Vážení a milí,

jsme rádi, že se chystáte připojit k našemu online setkání. Těšíme se na Vás ve virtuálním světě.

Máte-li nějaké dotazy, ozvěte se nám. Botič o.p.s.

# **Instrukce k online setkání v prostředí MS Teams**

K virtuálnímu setkání se připojíte kliknutím na tento odkaz: [https://teams.microsoft.com/l/meetup](https://teams.microsoft.com/l/meetup-join/19:meeting_ZjA0ZWI2Y2EtZGQ2OS00OTIzLWE5NzItYjkxMzE0NzU3NWU2@thread.v2/0?context=%7B%22Tid%22:%223b854d1b-b501-4719-83cd-f0609e74cf78%22,%22Oid%22:%22d1e0c9fd-2580-430c-9f3b-f6846c6d40fc%22%7D)[join/19:meeting\\_ZjA0ZWI2Y2EtZGQ2OS00OTIzLWE5NzItYjkxMzE0NzU3NWU2@thread.v2/0?context](https://teams.microsoft.com/l/meetup-join/19:meeting_ZjA0ZWI2Y2EtZGQ2OS00OTIzLWE5NzItYjkxMzE0NzU3NWU2@thread.v2/0?context=%7B%22Tid%22:%223b854d1b-b501-4719-83cd-f0609e74cf78%22,%22Oid%22:%22d1e0c9fd-2580-430c-9f3b-f6846c6d40fc%22%7D) [=%7B%22Tid%22:%223b854d1b-b501-4719-83cd-f0609e74cf78%22,%22Oid%22:%22d1e0c9fd-2580-](https://teams.microsoft.com/l/meetup-join/19:meeting_ZjA0ZWI2Y2EtZGQ2OS00OTIzLWE5NzItYjkxMzE0NzU3NWU2@thread.v2/0?context=%7B%22Tid%22:%223b854d1b-b501-4719-83cd-f0609e74cf78%22,%22Oid%22:%22d1e0c9fd-2580-430c-9f3b-f6846c6d40fc%22%7D) [430c-9f3b-f6846c6d40fc%22%7D](https://teams.microsoft.com/l/meetup-join/19:meeting_ZjA0ZWI2Y2EtZGQ2OS00OTIzLWE5NzItYjkxMzE0NzU3NWU2@thread.v2/0?context=%7B%22Tid%22:%223b854d1b-b501-4719-83cd-f0609e74cf78%22,%22Oid%22:%22d1e0c9fd-2580-430c-9f3b-f6846c6d40fc%22%7D) **K připojení** potřebujete otevřít výše uvedený odkaz v prohlížeči Google Chrome anebo Microsoft Edge. Pokud žádný z těchto prohlížečů nemáte, můžete jeden z nich jednoduše stáhnout a nainstalovat kliknutím na jeden s těchto odkazů: Google Chrome - <https://www.google.com/intl/cs/chrome/> Microsoft Edge - <https://www.microsoft.com/cs-cz/edge>

# **Nepotřebujete stahovat žádné další aplikace a zakládat žádné profily.** Máte-li

nainstalovanou aplikaci MS TEAMS je to jedině výhoda. Pokud ne, i tak by to mělo fungovat. Připojit se můžete samozřejmě také z telefonu.

# **Jak se připojit**

Po otevření odkazu [https://teams.microsoft.com/l/meetup](https://teams.microsoft.com/l/meetup-join/19:meeting_ZjA0ZWI2Y2EtZGQ2OS00OTIzLWE5NzItYjkxMzE0NzU3NWU2@thread.v2/0?context=%7B%22Tid%22:%223b854d1b-b501-4719-83cd-f0609e74cf78%22,%22Oid%22:%22d1e0c9fd-2580-430c-9f3b-f6846c6d40fc%22%7D)[join/19:meeting\\_ZjA0ZWI2Y2EtZGQ2OS00OTIzLWE5NzItYjkxMzE0NzU3NWU2@thread.v2/0?context](https://teams.microsoft.com/l/meetup-join/19:meeting_ZjA0ZWI2Y2EtZGQ2OS00OTIzLWE5NzItYjkxMzE0NzU3NWU2@thread.v2/0?context=%7B%22Tid%22:%223b854d1b-b501-4719-83cd-f0609e74cf78%22,%22Oid%22:%22d1e0c9fd-2580-430c-9f3b-f6846c6d40fc%22%7D) [=%7B%22Tid%22:%223b854d1b-b501-4719-83cd-f0609e74cf78%22,%22Oid%22:%22d1e0c9fd-2580-](https://teams.microsoft.com/l/meetup-join/19:meeting_ZjA0ZWI2Y2EtZGQ2OS00OTIzLWE5NzItYjkxMzE0NzU3NWU2@thread.v2/0?context=%7B%22Tid%22:%223b854d1b-b501-4719-83cd-f0609e74cf78%22,%22Oid%22:%22d1e0c9fd-2580-430c-9f3b-f6846c6d40fc%22%7D) [430c-9f3b-f6846c6d40fc%22%7D](https://teams.microsoft.com/l/meetup-join/19:meeting_ZjA0ZWI2Y2EtZGQ2OS00OTIzLWE5NzItYjkxMzE0NzU3NWU2@thread.v2/0?context=%7B%22Tid%22:%223b854d1b-b501-4719-83cd-f0609e74cf78%22,%22Oid%22:%22d1e0c9fd-2580-430c-9f3b-f6846c6d40fc%22%7D) v prohlížeči Google Chrome nebo Microsoft Edge zvolte možnost "Pokračovat v tomto prohlížeči" (viz obrázek níže).

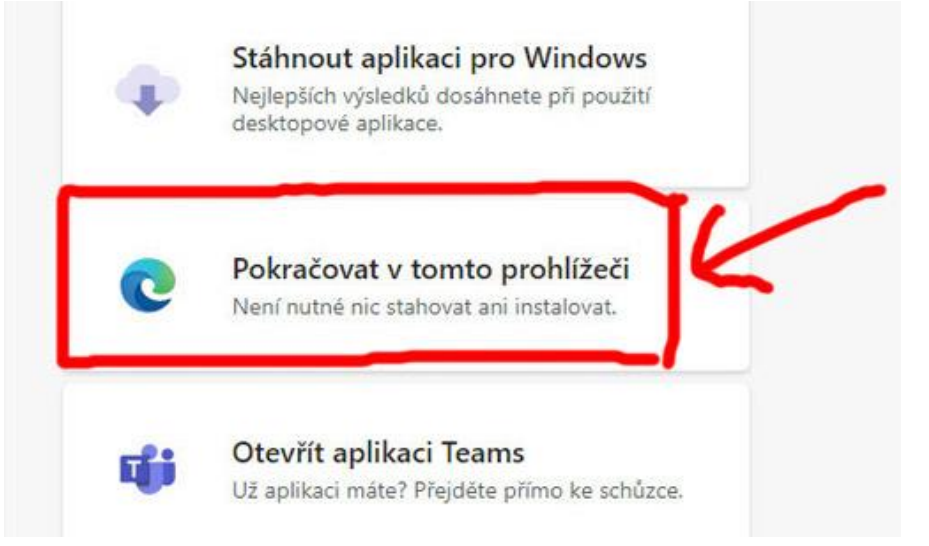

V nově otevřeném okně:

- 1. Zadejte svoje jméno;
- 2. Zkontroluite video a zvuk:
- 3. Následně zmáčkněte tlačítko "Připojit se" (viz obrázek níže).

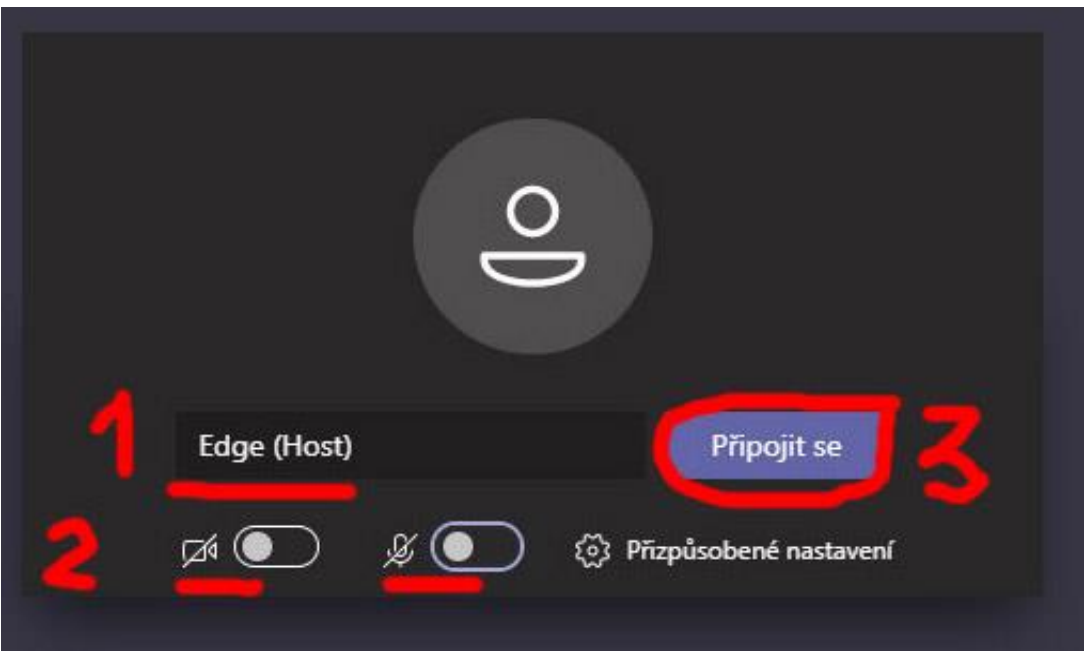

Po zmáčknutí tlačítka "Připojit se" dostanete se do předsálí. Následně administrátor schválí vaši účast, přípoji Vás k online schůzce a zkontroluje, zda Vám funguje video a zvuk.

Připojte se, prosím, s předstihem, abychom měli dostatek času na technická řešení (zvuk, video). Pokud bude vše fungovat, klidně si pak ještě můžete zajít uvařit kávu.

K ovládání kamery, zvuku, psaní do chatu a přihlášení slouží tato lišta:

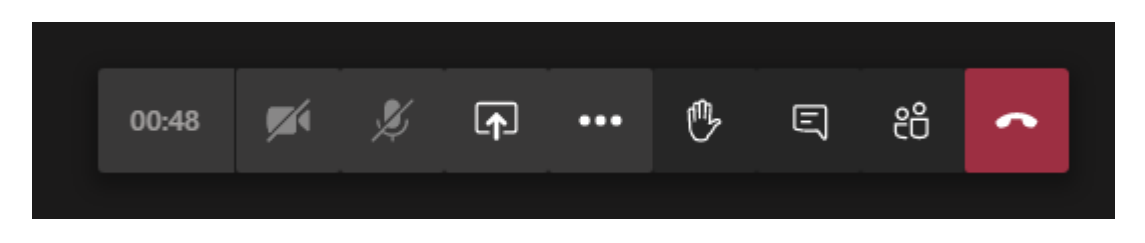

### **Ovládání zvuku a kamery**

Kliknutím na symboly kamery a mikrofonu můžete svůj obraz i zvuk zapnout nebo vypnout. Během konference prosíme všechny o vypnutí kamery a mikrofonu, pokud nejste přednášející. O slovo se můžete hlásit klinutím na symbol dlaně, poté si zapnete mikrofon (případně i kameru) a začnete mluvit.

### **Zajistěte si dostatečně silný signál**

Signál je opravdu důležitý. Proto prosím zajistěte, že připojení k internetu nebo k mobilním datům opravdu budete mít a také jej pokud možno budete využívat sami (více připojených uživatelů k jedné wifi velmi zpomaluje signál). Víte-li, že budete mít slabý signál, vypněte kameru a připojte se pouze zvukem.

### **Technická podpora**

Budete-li v nouzi, prosím volejte ihned na kontakt: Dmitrij Shugaev, T: 725 999 624, E: [pronajmy@toulcuvdvur.cz](mailto:pronajmy@toulcuvdvur.cz)